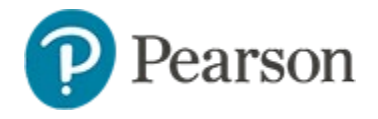

## **Creating Hot Spot Items**

In Schoolnet you can create hot spot items for students testing online. Choose from a single or multi-selection item type.

To answer a hot spot item, a student clicks an area or areas on an image. You can define up to 16 hot spots (answer choices).

Although you can print a test booklet for assessments that include hot spots for reference, only tests administered online can be scored.

See also: *Basics of Item Creation Quick Reference Card*

## **Create a Single-Selection Hot Spot Item**

Use a single-selection hot spot item when there is only one correct answer. As with other item types you can create a standalone item for the item bank or one within an assessment

*To create a single-selection hot spot item independent of a test*:

- 1. In the Assessments menu under the Items, Rubrics and Passages header, click **Create**
- 2. Click **Hot Spot (Single)**
- 3. Choose a subject, grade range and standard
- 4. Under Question Content, click in the box and enter the item stem
- 5. Under Set Up Canvas, click **the blue square**

So that images render correctly on a test, they should not exceed 600 x 600 pixels. If you need to resize the image, do so before uploading it. The system supports PNG, GIF, and JPG files up to 8 MB in size.

6. Select the image file and click **Open**

7. To create the outline of each hot spot, in the Create Hot Spots section, click **Draw Hotspot** for each answer, then draw the hot spot on the canvas image using the square, circle, or draw button

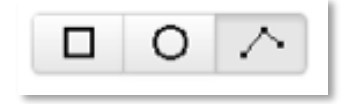

For the square and circle, click the icon then the image in the approximate location. Drag while holding down the cursor and then let go. You can then move the outline as needed.

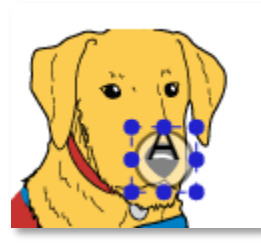

For the draw option, click the first point and then the next adjacent point until you have connected the dots to form a complete polygon that covers the targeted area as closely as possible.

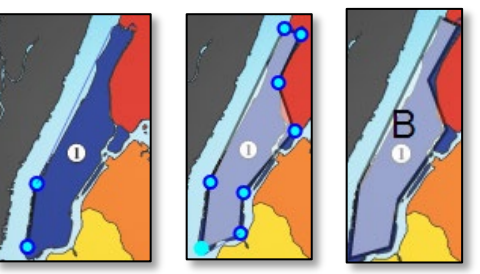

8. Repeat for all additional hot spot answer choices

9. Optionally, add descriptive text for the hot spot areas

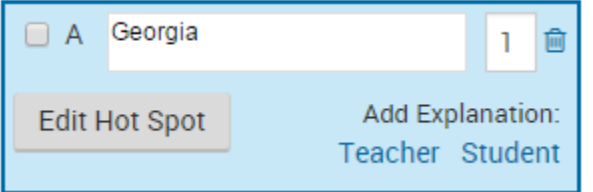

The descriptive text for the response areas will appear in reports. While taking the test, students will not see the descriptive response content.

10. Select the correct response and enter the number of points if more than one

Optionally enter student and teacher explanations.

- 11. Choose any desired additional properties
- 12. Click **Save** and then choose to see the item with or without manipulatives

When creating items as part of a test, the option to preview an item is not available, but you can preview the test to check each item.

13. Close the preview window and click **Save** to select sharing options

Depending on your user permissions, you can save the item for your use only, add it to a co-authoring folder, or share it at the institution level.

## **Create a Multiple-Selection Hot Spot Item**

The process for creating multiple-selection hot spot items is almost the same as the process for single-selection items, except that you designate more than one correct answer. Also, you can set a response range by checking **Students can only select** and entering the minimum and maximum number of answers that the student can select.

You can assign negative points to incorrect answers for multipleselection questions. However, the lowest total score a student can receive for the item is zero points. You also have the option to choose **All or None Scoring** and specify the number of points to be awarded.

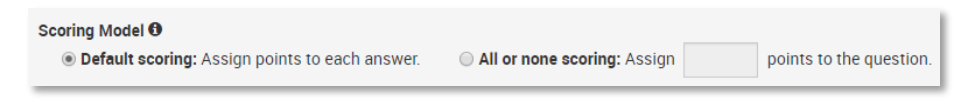

## **Student Experience**

When a student takes the test online, he or she clicks the outlined area or areas to indicate the answer or answers.

If applicable, students will be notified if they attempt to select more than the maximum number of answers set by the response range.

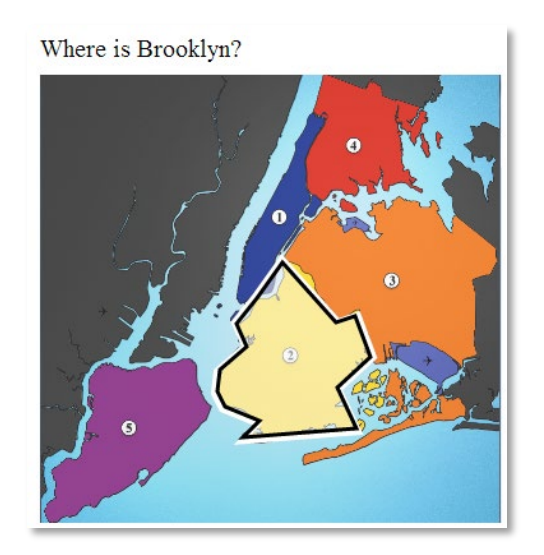

*Sample Item. Note that the numbers displayed here are part of the original image.*